# STATISTIKA DENGAN SPSS

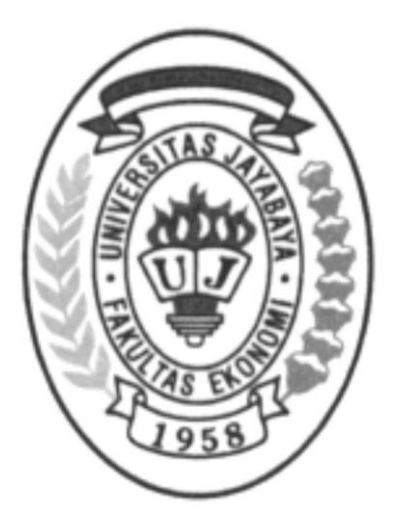

# $=$  MODUL 4  $=$ UJI NONPARAMETRIK

UJI SATU SAMPEL Uji Chi-Square Uji Binomial

UJI DUA SAMPEL Uji Mann-Whitney (Sampel Bebas) Uji Wilcoxon (Sampel Berhubungan)

UJI BEBERAPA SAMPEL Uji Kruskal-Wallis (Sampel Bebas) Uji Friedman (Sampel Berhubungan)

> disusun oleh: Arko Pujadi, SE, MM

FAKULTAS EKONOMI UNIVERSITAS JAYABAYA JAKARTA, 2022

## $=$  MODUL 4  $=$ UJI NONPARAMETRIK

Uji nonparametrik tidak membutuhkan asumsi mengenai bentuk distribusi sampling statistik atau bentuk distribusi populasi, sehingga kerap disebut sebagai statistik bebas distribusi. Ujinya disebut nonparametrik karena yang diuji pada umumnya bukanlah parameter populasi. Uji ini paling tepat diterapkan terhadap data berskala nominal dan ordinal, atau terhadap data berskala interval dan rasio dengan ukuran sampelnya kecil (n < 30).

## 4.1. UJI SATU SAMPEL

## 4.1.1. UJI CHI-SQUARE

Chi-Square ( $\chi^2$ ) merupakan jumlah kuadrat dari variabel normal standar,  $\chi^2 = \Sigma Z^2$ , sehingga nilainya selalu bertanda positip. Distribusi  $\chi^2$  dimulai dari titik nol, condong ke kanan dengan ekor yang memanjang tak terhingga ke kanan. Jika ukuran sampel sangat besar, distribusi  $\chi^2$  akan mendekati distribusi normal.

Uji Chi-Square menerapkan distribusi  $\chi^2$  untuk membandingkan frekuensi observasi dengan frekuensi ekspektasi dari tiap kategori data dan menguji apakah semua kategori memiliki proporsi frekuensi yang sama (merata), atau menguji apakah setiap kategori memiliki proporsi frekuensi tertentu. Uji Chi-Square mensyaratkan penggunaan data berskala nominal atau ordinal.

## LATIHAN 4.1.

Manajemen sebuah rumah sakit (RS) setiap harinya menjadwalkan jumlah staf yang sama untuk melayani pasien yang ingin meninggalkan RS, karena beranggapan bahwa frekuensi pasien yang meninggalkan RS setiap harinya sama. Belakangan muncul keluhan kekurangan staf dari bagian itu. Manajemen menduga bahwa masalah tersebut disebabkan oleh lonjakan pasien yang hendak meninggalkan RS pada hari-hari tertentu. Manajemen merasa perlu membuktikan dugaan itu, karena jika benar, mereka harus merubah strategi penjadwalan stafnya, dan tidak lagi menggunakan anggapan yang lama.

Berikut adalah data pasien yang meninggalkan RS dalam satu minggu terakhir:

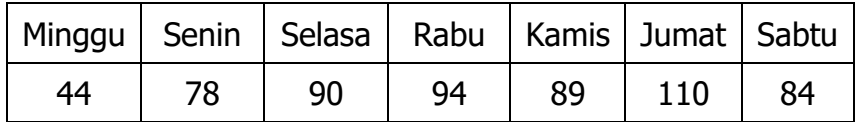

- 1. Berdasarkan data tersebut ujilah anggapan manajemen bahwa frekuensi pasien yang meninggalkan RS setiap harinya sama.
- 2. Dapatkah manajemen menjadwalkan stafnya dengan menganggap bahwa frekuensi pasien yang meninggalkan RS, sama hanya pada hari Senin hingga Jumat?

3. Dapatkah manajemen menjadwalkan stafnya dengan menganggap bahwa frekuensi pasien yang meninggalkan RS dalam satu minggu, memiliki proporsi sebagai berikut:

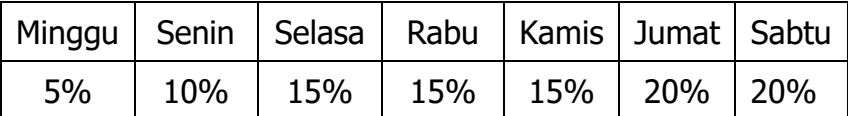

## INPUT DATA

Inputlah data hari dan frekuensi pasien, masing-masing dalam satu kolom variabel berskala **Nominal** dan **Scale**. Untuk data hari, namakan variabelnya: **hari** dan labelnya: **Frekuensi Pasien Meninggalkan RS**, sedangkan data frekuensi pasien namakan variabelnya: **pasien** dan labelnya: **Frekuensi Pasien**. Pada kolom **values** untuk variabel **hari**, definisikan: **1** = **Minggu**, **2** = **Senin**, **3** = **Selasa**, **4** = **Rabu**, **5** = **Kamis**, **6** = **Jumat**, **7** = **Sabtu**. Simpan data tersebut dengan nama: DATA CHI-SQUARE.

## PROSEDUR 1

#### **A. HIPOTESIS**

H<sup>0</sup> : Frekuensi pasien yang meninggalkan RS setiap harinya sama banyaknya

 $H_1$  : Frekuensi pasien yang meninggalkan RS tidak setiap hari sama banyaknya

#### **B. ANALISIS**

Sebelum melakukan pengujian, data variabel **hari** (variabel yang akan diuji), dibobot terlebih dahulu dengan variabel **pasien** (variabel frekuensi). Prosedur pembobotannya sebagai berikut:

- 1. Dari menu **Data Editor**, klik **Data – Weight Cases**, sehingga muncul kotak dialog **Weight Cases**.
- 2. Tandai **Weight Cases by**, masukan variabel **pasien** ke dalam kotak **frequency variable:**, kemudian klik **OK**.

Dalam file output akan muncul informasi yang menyatakan bahwa data telah dibobot dengan variabel pasien.

Selanjutnya lakukanlah prosedur Uji Chi-Square, sebagai berikut:

- 1. Dari menu **Data Editor**, klik **Analyze – Nonparametric Tests – Legacy Dialogs – Chi-Square**, sehingga muncul kotak dialog **Chi-Square Test**.
- 2. Masukan variabel **Frekuensi Pasien Meninggalkan RS** ke dalam kotak **Test Variable List:**.
	- Pada kotak pilihan **Expected Range**, tandai **Get from data**.
	- Pada kotak **Expected Values**, tandai **All categories equal**, kemudian
	- Klik **OK**.

## **C. OUTPUT**

• Statistik deskriptif:

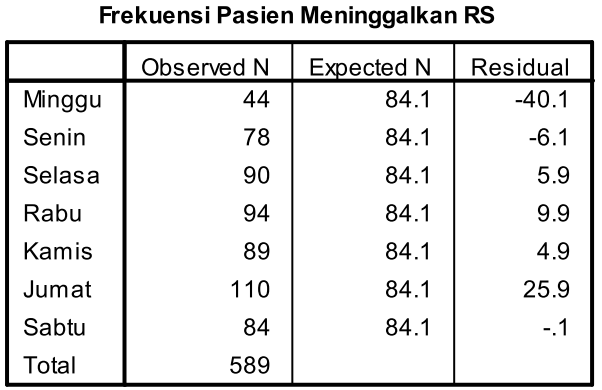

Tabel di atas menyajikan informasi tentang frekuensi observasi dan frekuensi ekspektasi dari pasien yang meninggalkan RS, serta perbedaannya. Tampak bahwa frekuensi observasi dari pasien yang meninggalkan RS dalam seminggu sebanyak 589 pasien, dengan frekuensi terendah terjadi pada hari Minggu (44 pasien) dan tertinggi pada hari Jumat (110 pasien). Sementara, frekuensi ekspektasinya yang sebanyak 84,1 pasien merupakan frekuensi rata-rata per hari yang diperoleh dengan cara membagi jumlah frekuensi dengan banyak baris (kategori).

• Statistik uji:

**Test Statistics** 

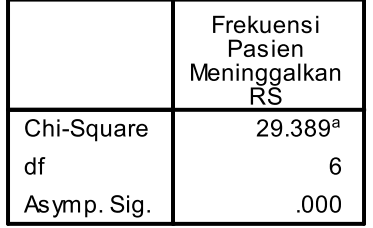

a. 0 cells (.0%) have expected frequencies less than 5. The minimum expected cell frequency is 84.1.

## **D. INTERPRETASI**

Karena statistik uji  $\chi^2 = 29,389 > \chi^2_{0,05;6} = 12,592$ , atau p-value = 0,000 <  $\alpha$  = 0,05, maka hasil pengujian menolak H<sub>0</sub> yang menyatakan frekuensi pasien yang meninggalkan RS setiap harinya sama. Dengan kata lain, paling tidak ada satu hari dimana frekuensi pasien yang meninggalkan RS tidak sama. Hasil ini sekaligus membantah anggapan pihak manajemen RS.

## PROSEDUR 2

## **A. HIPOTESIS**

- H<sup>0</sup> : Frekuensi pasien yang meninggalkan RS pada hari Senin hingga Jumat, semuanya sama banyaknya
- H<sup>1</sup> : Frekuensi pasien yang meninggalkan RS pada hari Senin hingga Jumat, tidak semuanya sama banyaknya

#### **B. ANALISIS**

- 1. Dari menu **Data Editor**, klik **Analyze – Nonparametric Tests – Legacy Dialogs – Chi-Square**, sehingga muncul kotak dialog **Chi-Square Test**.
- 2. Masukan variabel **Frekuensi Pasien Meninggalkan RS** ke dalam kotak **Test Variable List:**.
	- Pada kotak pilihan **Expected Range**, tandai **Use specified range**, kemudian tuliskan angka **2** pada kotak **Lower:**, dan angka **6** pada kotak **Upper:** .
	- Pada kotak **Expected Values**, tandai **All categories equal**, kemudian
	- Klik **OK**.

#### **C. OUTPUT**

• Statistik deskriptif:

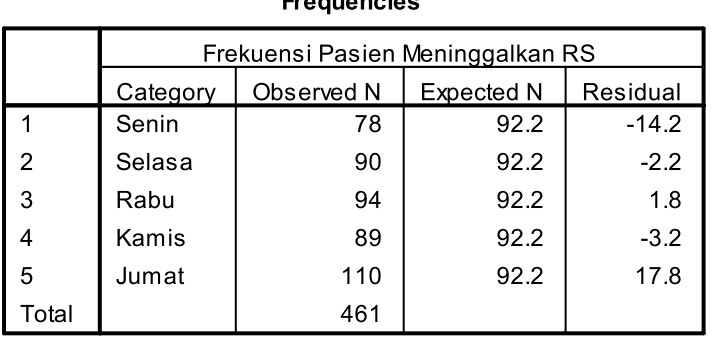

Executedad

• Statistik uji:

#### **Test Statistics**

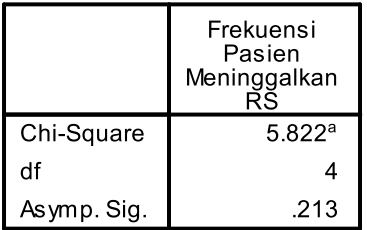

a. 0 cells (.0%) have expected frequencies less than 5. The minimum expected cell frequency is 92.2.

## **D. INTERPRETASI**

Karena statistik uji  $\chi^2 = 5{,}822 < \chi^2_{0{,}05;4} = 9{,}488$ , atau p-value = 0,213 >  $\alpha = 0{,}05$ , maka hasil pengujian tidak menolak H<sub>0</sub> yang menyatakan frekuensi pasien yang meninggalkan RS dari hari Senin hingga Jumat semuanya sama. Dengan kata lain, tidak terdapat perbedaan yang signifikan diantara frekuensi ekspektasi dengan frekuensi observasi dari pasien yang meninggalkan RS pada hari Senin hingga Jumat.

## PROSEDUR 3

## **A. HIPOTESIS**

- H<sup>0</sup> : Frekuensi pasien yang meninggalkan RS setiap harinya sama dengan frekuensi hipotesis
- $H_1$ : Frekuensi pasien yang meninggalkan RS tidak setiap hari sama dengan frekuensi hipotesis

#### **B. ANALISIS**

- 1. Dari menu **Data Editor**, klik **Analyze – Nonparametric Tests – Legacy Dialogs – Chi-Square**, sehingga muncul kotak dialog **Chi-Square Test**.
- 2. Masukan variabel **Frekuensi Pasien Meninggalkan RS** ke dalam kotak **Test Variable List:**.
	- Pada kotak pilihan **Expected Range**, tandai **Get from data**.
	- Pada kotak **Expected Values**, tandai **Values**, kemudian pada kotak isiannya tuliskan nilai frekuensi hipotesis untuk kategori 1 (Minggu), kemudian klik **Add**  sehingga nilai tersebut tercatat di dalam kotak hipotesis.
	- Ulangi langkah penulisan frekuensi hipotesis untuk kategori (hari) lainnya secara berturut-turut, kemudian
	- Klik **OK**.

#### **C. OUTPUT**

• Statistik deskriptif:

#### Frekuensi Pasien Meninggalkan RS

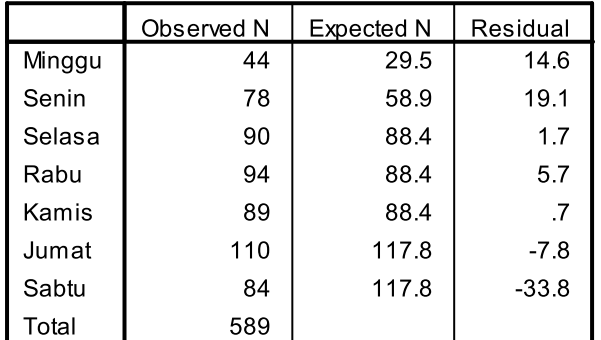

• Statistik uji:

#### **Test Statistics**

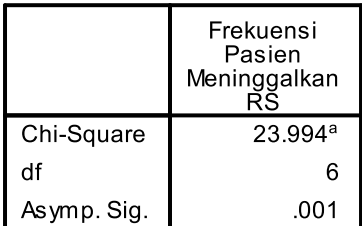

a. 0 cells (.0%) have<br>expected frequencies less than 5. The minimum expected cell<br>frequency is 29.5.

## **D. INTERPRETASI**

Karena p-value =  $0.001 < \alpha = 0.05$ , hasil pengujian menolak H<sub>0</sub> yang menyatakan frekuensi pasien yang meninggalkan RS setiap harinya sama dengan frekuensi hipotesis. Dengan kata lain, paling tidak ada satu hari dimana frekuensi pasien yang meninggalkan RS berbeda dengan frekuensi hipotesis.

## 4.1.2. UJI BINOMIAL

Uji Binomial digunakan untuk menguji apakah proporsi populasi sama dengan proporsi tertentu yang dihipotesiskan. Uji ini mensyaratkan penggunaan data binomial (dua kategori) yang berskala nominal.

## LATIHAN 4.2.

Sebuah pabrik pembuat peralatan olah raga menyatakan bahwa paling tidak 95% produknya tahan hingga 100 kali pemakaian. Dari sampel sebanyak 15 peralatan olah raga tersebut, diketahui ada 12 diantaranya yang dapat bertahan hingga 100 kali pemakaian. Dengan tingkat signifikansi 0,05, lakukanlah prosedur pengujian untuk membuktikan pernyataan pabrik tersebut.

## INPUT DATA

Inputlah data tersebut dalam satu kolom variabel berskala **Nominal**, dimana **1** = **Tahan**, dan **0** = **Tidak Tahan**. Namakan variabelnya: **tahan** dan labelnya: **Daya Tahan**, kemudian simpan dengan nama: DATA PROPORSI.

## PROSEDUR

## **A. HIPOTESIS**

 $H_0$ : π  $\geq$  0,95

 $H_1$ : π < 0,95

dimana:

π = proporsi peralatan yang tahan hingga 100 kali pemakaian (populasi)

#### **B. ANALISIS**

- 1. Dari menu **Data Editor**, klik **Analyze – Nonparametric Tests – Legacy Dialogs – Binomial**, sehingga muncul kotak dialog **Binomial Test**.
- 2. Pindahkan variabel **Daya Tahan** ke dalam kotak **Test Variable List:**, tuliskan nilai hipotesisnya, **0.95** ke dalam kotak **Test Proportion**, kemudian klik **OK**.

## **C. OUTPUT**

• Uji binomial:

**Binomial Test** 

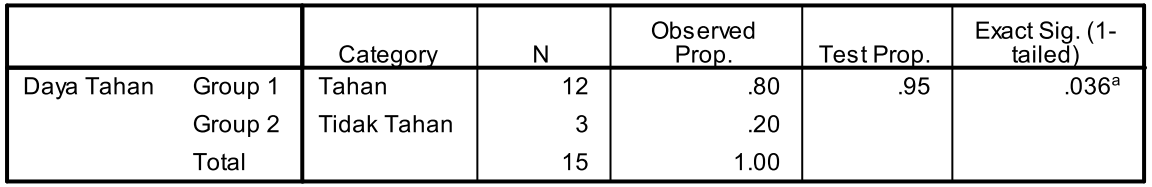

a. Alternative hypothesis states that the proportion of cases in the first group < .95.

Keterangan: Proporsi sampel yang tahan  $(p) = 12/15 = 0.80$ Proporsi sampel yang tidak tahan  $(q) = 1 - 0.80 = 0.20$ Proporsi hipotesis = 0,95  $p$ -value = 0,036

## **D. INTERPRETASI**

Karena p-value = 0,036 <  $\alpha$  = 0,05, hasil pengujian menolak H<sub>0</sub> yang menyatakan proporsi peralatan yang tahan hingga 100 kali pemakaian paling tidak sebanyak 95%. Dengan demikian, pernyataan pabrik tersebut terbukti tidak benar.

## 4.2. UJI DUA SAMPEL

## 4.2.1. UJI MANN-WHITNEY (SAMPEL BEBAS)

Uji Man-Withney, disebut juga Uji U, digunakan untuk menguji perbedaan karakteristik dari dua sampel yang saling bebas *(independent)*.

## LATIHAN 4.3.

Berikut data tentang kualitas pelayanan Bank X dan Bank Y, menurut nasabahnya:

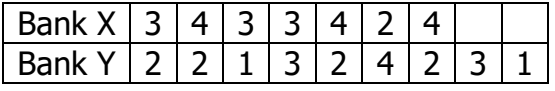

Keterangan:  $4 =$  sangat baik;  $3 =$  baik;  $2 =$  buruk;  $1 =$  sangat buruk

Dengan tingkat signifikansi 0,05, apakah ada perbedaan kualitas pelayanan diantara kedua bank tersebut?

## INPUT DATA

Inputlah data tersebut, semuanya dalam satu kolom variabel berskala **Ordinal**. Namakan variabelnya: **pelayanan** dan labelnya: **Kualitas Pelayanan**. Buat variabel baru berskala **Nominal** untuk mengelompokkan data tersebut. Namakan variabelnya: **bank** dan labelnya: **Bank**. Tuliskan nilai datanya: **1** untuk **Bank X**, dan **2** untuk **Bank Y**, kemudian simpan dengan nama: DATA MANN-WHITNEY.

## PROSEDUR

## **A. HIPOTESIS**

 $H_0$ : Kualitas Pelayanan Bank X = Kualitas Pelayanan Bank Y H<sub>1</sub> : Kualitas Pelayanan Bank X  $\neq$  Kualitas Pelayanan Bank Y

## **B. ANALISIS**

- 1. Dari menu **Data Editor**, klik **Analyze – Nonparametric Tests – Legacy Dialogs – 2 Independent Samples**, sehingga muncul kotak dialog **Two Independent Samples Tests**.
- 2. Pindahkan variabel **Kualitas Pelayanan** ke dalam kotak **Test Variable List:**, dan variabel **Bank** ke dalam kotak **Gouping Variable:**, tandai **Mann-Whitney U**, kemudian klik **Define Groups** sehingga muncul kotak dialog **Two Independent Samples Tests: Define Groups**.
- 3. Tuliskan nilai **1** pada kotak **Group 1**:, dan nilai **2** pada kotak **Groups 2:**, kemudian klik **Continue** sehingga kembali ke kotak dialog **Two Independent Samples Tests**.
- 4. Klik **OK**.

#### **D. OUTPUT**

• Statistik peringkat (ranks):

Ranks

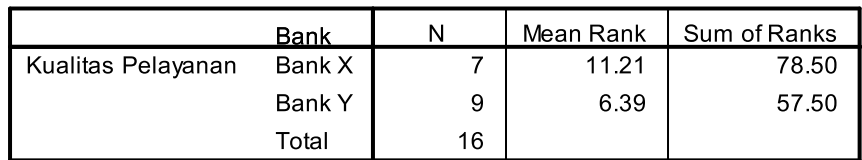

• Statistik uji U:

#### Test Statistics<sup>b</sup>

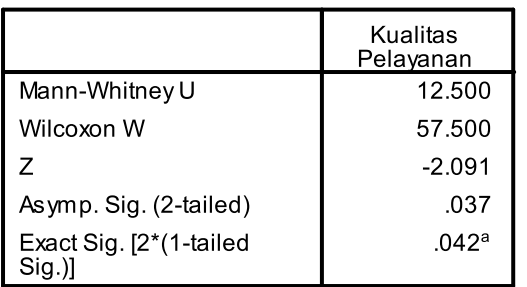

a. Not corrected for ties.

b. Grouping Variable: Bank

## **D. INTERPRETASI**

Karena p-value = 0,037 <  $\alpha$  = 0,05, hasil pengujian menolak H<sub>0</sub> yang menyatakan kualitas pelayanan Bank X sama dengan kualitas pelayanan Bank Y. Dengan kata lain, terdapat perbedaan kualitas pelayanan yang signifikan diantara kedua bank tersebut. Dalam hal ini, karena rata-rata ranking Bank X (=11,21) lebih besar daripada rata-rata ranking Bank Y (=6,39), maka dapat dikatakan bahwa kualitas pelayanan Bank X lebih baik daripada kualitas pelayanan Bank Y.

## 4.2.2. UJI WILCOXON (SAMPEL BERHUBUNGAN)

Uji Wilcoxon digunakan untuk menguji perbedaan karakteristik dari dua sampel berpasangan/berhubungan (dependent).

## LATIHAN 4.4.

Sebuah restoran memperkenalkan menu baru dan ingin mengetahui apakah menu tersebut lebih disukai pelanggan dibanding menu lama. Untuk itu diambil sampel sebanyak 10 pelanggan. Kepada mereka mula-mula disajikan menu lama, kemudian menu baru. Berikut adalah penilaian mereka terhadap kedua menu tersebut:

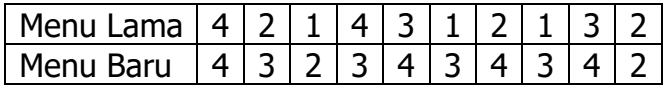

dimana:  $4 =$  sangat suka;  $3 =$  suka;  $2 =$  kurang suka;  $1 =$  tidak suka Dengan tingkat signifikansi 0,05, apakah menu baru lebih disukai pelanggan dibanding menu lama?

## INPUT DATA

Inputlah data tersebut, masing-masing ke dalam satu kolom variabel berskala **Ordinal**. Untuk data menu lama, namakan variabelnya: **menu1** dan labelnya: **Menu Lama**. Sedangkan untuk data menu baru, namakan variabelnya: **menu2** dan labelnya: **Menu Baru**. Simpan data tersebut dengan nama: DATA WILCOXON.

## **PROSEDUR**

## **A. HIPOTESIS**

 $H_0$ : Menu Baru = Menu Lama  $H_1$  : Menu Baru  $\neq$  Menu Lama

#### **B. ANALISIS**

- 1. Dari menu **Data Editor**, klik **Analyze – Nonparametric Tests – Legacy Dialogs – 2 Related Samples**, sehingga muncul kotak dialog **Two Related Samples Tests**.
- 2. Pindahkan kedua variabel ke dalam kotak **Test Pairs:** secara berpasangan, tandai **Wilcoxon**, kemudian klik **OK**.

#### **C. OUTPUT**

**Ranks** 

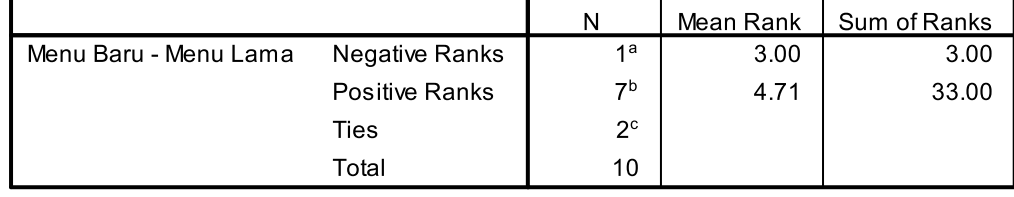

- a. Menu Baru < Menu Lama
- b. Menu Baru > Menu Lama
- c. Menu Baru = Menu Lama

Test Statistics<sup>b</sup>

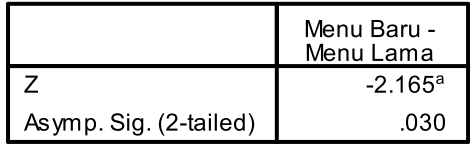

a. Based on negative ranks.

b. Wilcoxon Signed Ranks Test

## **D. INTERPRETASI**

Karena p-value = 0,030 <  $\alpha$  = 0,05, hasil pengujian menolak H<sub>0</sub> yang menyatakan kesukaan pelanggan pada menu baru sama dengan kesukaannya pada menu lama. Dengan kata lain, terdapat perbedaan yang signifikan pada kesukaan pelanggan terhadap menu baru dan menu lama. Dalam hal ini, karena rata-rata rangking positip (=4,71) lebih besar daripada rata-rata ranking negatip (=3,00), maka dapat dikatakan bahwa menu baru lebih disukai pelanggan dibanding menu lama.

## 4.3. UJI BEBERAPA SAMPEL

## 4.3.1. UJI KRUSKAL-WALLIS (SAMPEL BEBAS)

Uji Kruskal-Wallis, disebut juga Uji H, digunakan untuk menguji perbedaan karakteristik dari tiga atau lebih sampel yang saling bebas *(independent)*.

## LATIHAN 4.5.

Suatu sampel dari tiga merek baterei, A, B, dan C, diuji daya tahannya. Berikut adalah data daya tahan ketiga baterei tersebut (dalam hari):

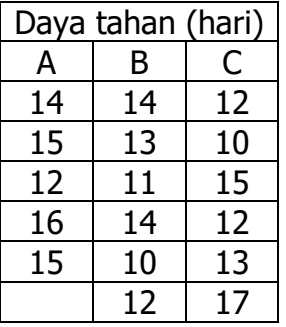

Dengan  $\alpha = 0.05$ , apakah ada perbedaan daya tahan diantara ketiga merek baterei?

## INPUT DATA

Inputlah data tersebut, semuanya dalam satu kolom variabel berskala **Scale**. Namakan variabelnya: **tahan** dan labelnya: **Daya Tahan**. Buat variabel baru berskala **Nominal** untuk mengelompokkan data tersebut. Namakan variabelnya: **merek** dan labelnya: **Merek Baterei**. Tuliskan nilai datanya: **1** untuk **Baterei A**, **2**  untuk **Baterei B**, dan **3** untuk **Baterei C**, kemudian simpan dengan nama: DATA KRUSKAL-WALLIS.

## PROSEDUR

## **A. HIPOTESIS**

H<sup>0</sup> : Rata-rata daya tahan ketiga baterei semuanya sama

 $H_1$  : Rata-rata daya tahan ketiga baterei tidak semuanya sama

## **B. ANALISIS**

- 1. Dari menu **Data Editor**, klik **Analyze – Nonparametric Tests – Legacy Dialogs – K Independent Samples**, sehingga muncul kotak dialog **Tests for Several Independent Samples**.
- 2. Pindahkan variabel **Daya Tahan** ke dalam kotak **Test Variable List:**, dan variabel **Merek Baterei** ke dalam kotak **Gouping Variable:**. Tandai **Kruskal-Wallis H**, kemudian klik **Define Groups**, sehingga muncul kotak dialog **Tests for Several Independent Samples: Define Range**.
- 3. Tuliskan nilai **1** pada kotak **Minimum**:, dan nilai **3** pada kotak **Maximum:**, kemudian klik **Continue**, sehingga kembali ke kotak dialog **Tests for Several Independent Samples**.

## 4. Klik **OK**.

## **C. OUTPUT**

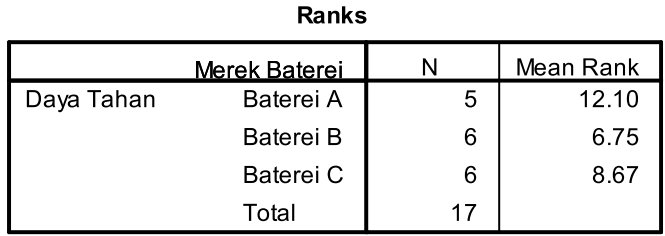

Test Statistics<sup>a,b</sup>

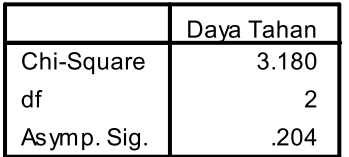

a. Kruskal Wallis Test b. Grouping Variable: Merek Baterei

#### **D. INTERPRETASI**

Dengan statistik uji Chi-Square =  $3,180$  dan p-value = 0,204, hasil pengujian dengan  $\alpha$  = 0,05 tidak menolak H<sub>0</sub> yang menyatakan rata-rata daya tahan ketiga baterei semuanya sama. Dengan kata lain, tidak ada perbedaan daya tahan yang signifikan diantara ketiga baterei tersebut.

## 4.3.2. UJI FRIEDMAN (SAMPEL BERHUBUNGAN)

Uji Friedman digunakan untuk menguji perbedaan karakteristik dari tiga atau lebih sampel berpasangan/berhubungan.

## LATIHAN 4.6.

Bagian pemasaran sebuah perusahaan ingin mengetahui kemasan produk yang disukai konsumen. Ada tiga model kemasan yang dirancang untuk produk tersebut, yaitu kemasan X, Y dan Z. Hasil wawancara dengan 18 konsumen yang menjadi sampel, menghasilkan data sebagai berikut:

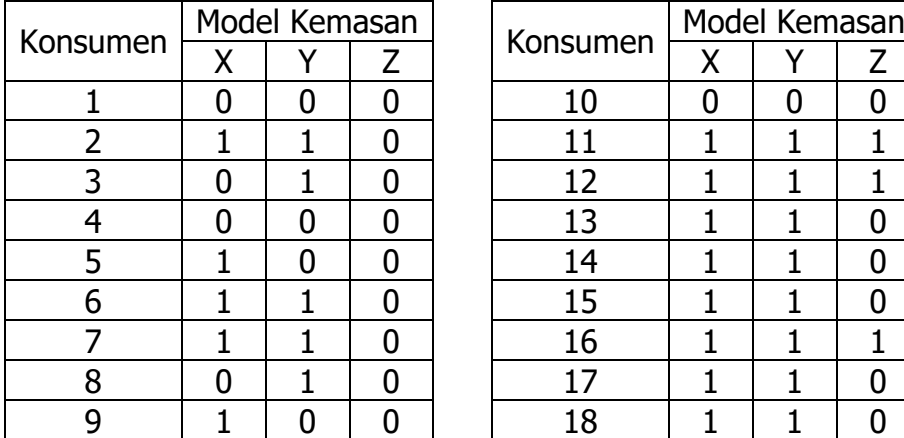

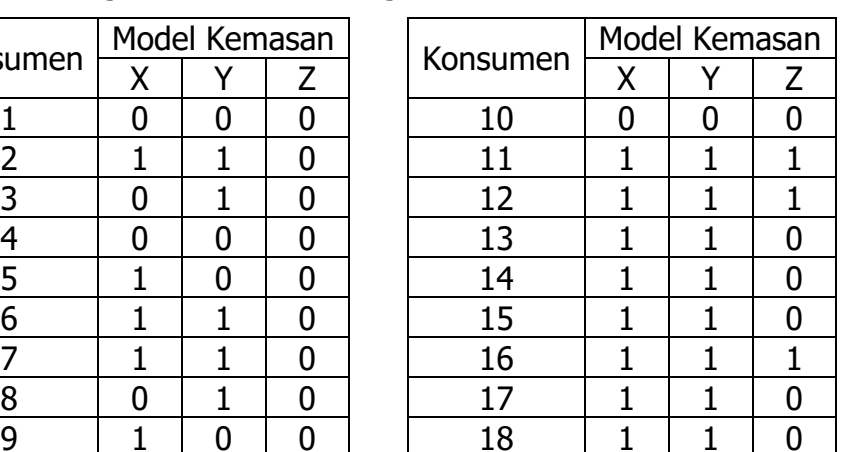

Keterangan:  $1 =$  suka;  $0 =$  tidak suka

Dengan  $\alpha = 0.05$ , apakah ketiga model kemasan, semuanya disukai oleh konsumen?

## INPUT DATA

Inputlah data tersebut, masing-masing dalam satu kolom variabel berskala **Nominal**. Untuk data X, namakan variabelnya: **X** dan labelnya: **Kemasan X**. Untuk data Y, namakan variabelnya: **Y** dan labelnya: **Kemasan Y**. Untuk data Z, namakan variabelnya: **Z** dan labelnya: **Kemasan Z**. Simpan data tersebut dengan nama: DATA FRIEDMAN.

## PROSEDUR

#### **A. HIPOTESIS**

H<sup>0</sup> : Ketiga model kemasan semuanya disukai konsumen

H<sup>1</sup> : Ketiga model kemasan tidak semuanya disukai konsumen

#### **B. ANALISIS**

- 1. Dari menu **Data Editor**, klik **Analyze – Nonparametric Tests – Legacy Dialogs – K Related Samples**, sehingga muncul kotak dialog **Test for Several Related Samples**.
- 2. Pindahkan ketiga variabel ke dalam kotak **Test Variables:**, tandai **Friedman**, kemudian klik **OK**.

#### **C. OUTPUT**

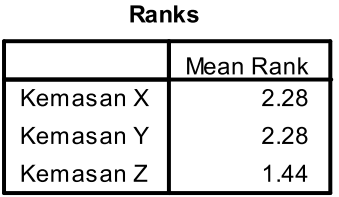

#### **Test Statistics<sup>a</sup>**

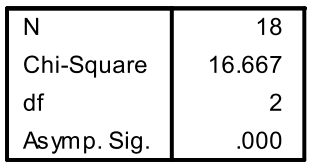

a. Friedman Test

## **D. INTERPRETASI**

Dengan statistik Chi-square = 16,667 dan p-value =  $0,000$ , hasil pengujian dengan  $\alpha$  = 0,05 menolak H<sub>0</sub> yang menyatakan ketiga model kemasan semuanya disukai konsumen. Dengan kata lain, paling tidak ada satu model kemasan yang tidak disukai konsumen.